# **INSTRUKCJA REJESTRACJI DO PORTALU zawodnik24.pl**

### **Krok 1.**

W celu rejestracji do portalu rezultaty24.pl wejdźna stronę :<https://zawodnik.rezultaty24.pl/>

Podaj adsres mailowy , na ten adres przyjdzie link aktywacyjny i tym adresem będziesz sięlogować do portalu.

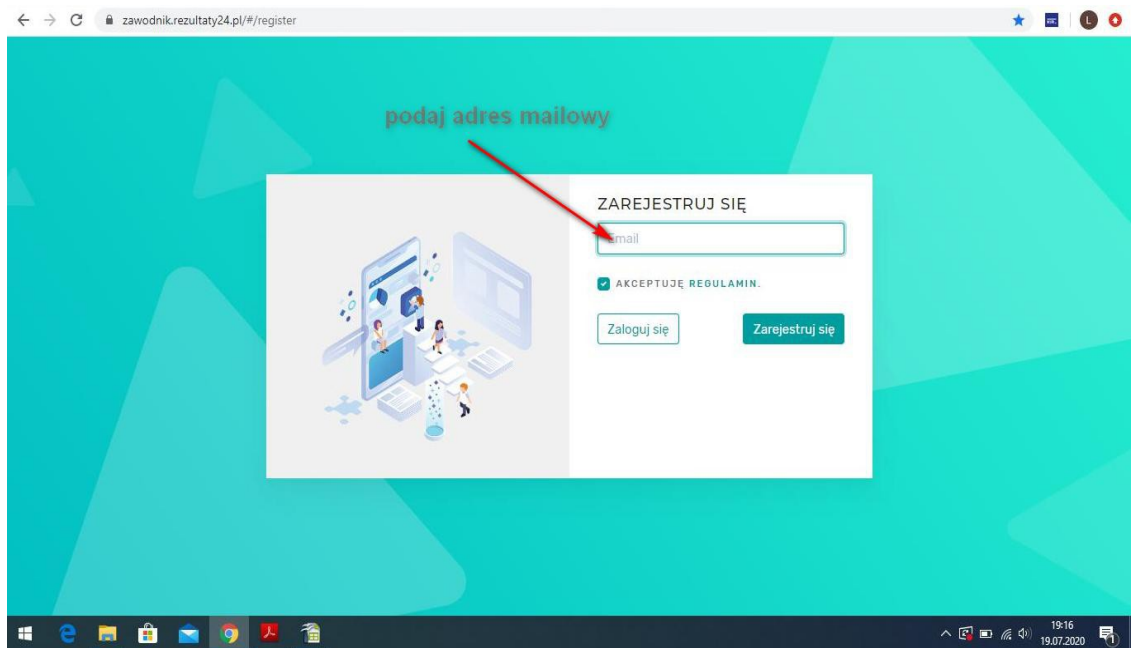

#### **Krok 2.**

Klikając na link aktywacyjny który zostanie wysłany na podany adres mailowy, otworzy się okno z danymi które należy wypełnić. Zakończ klikając w **ZAREJESTRUJ SIĘ**

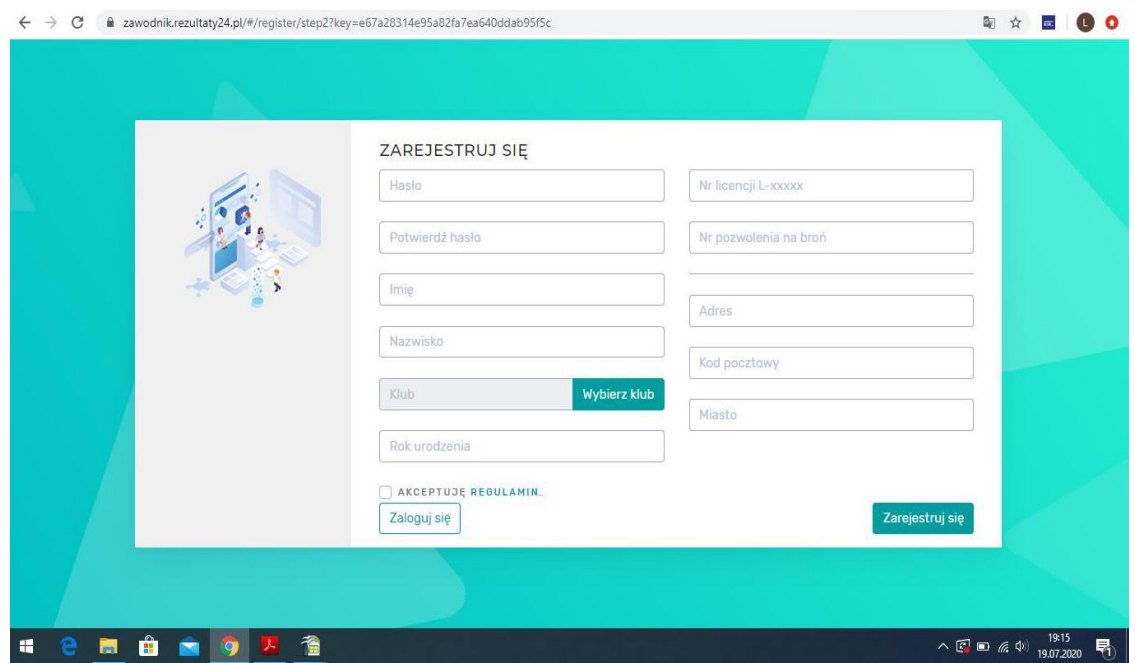

## **REJESTRACJA NA ZAWODY**

### **Krok 1.**

W celu rejestracji na zawody należy zalogowaćsięw portalu rezultaty24.pl wchodząc na stronę <https://zawodnik.rezultaty24.pl/#/login>lub na stronie [www.silvertarget.pl](http://www.silvertarget.pl/) wybrać z górnego menu **ZAPISY NA ZAWODY**

Pojawi się ekran logowania:

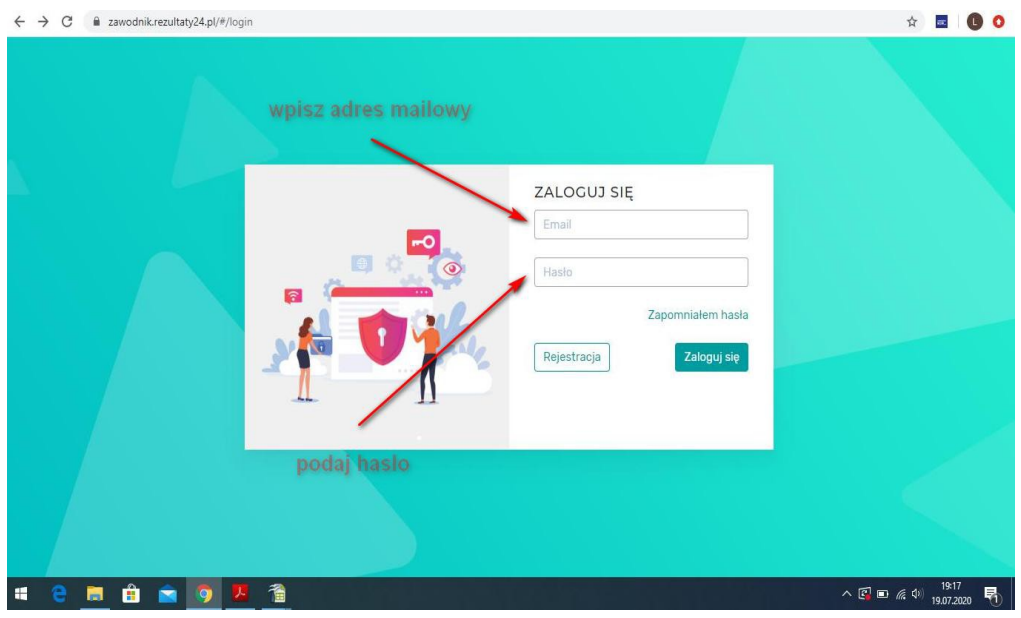

### **Krok 2.**

Po zalogowaniu, pojawi się z lewej strony menu zawodnika oraz dostępne zawody na które można się zarejestrować.

Przy zawodach w których chcemy wystartować klikamy **REZERWACJA** 

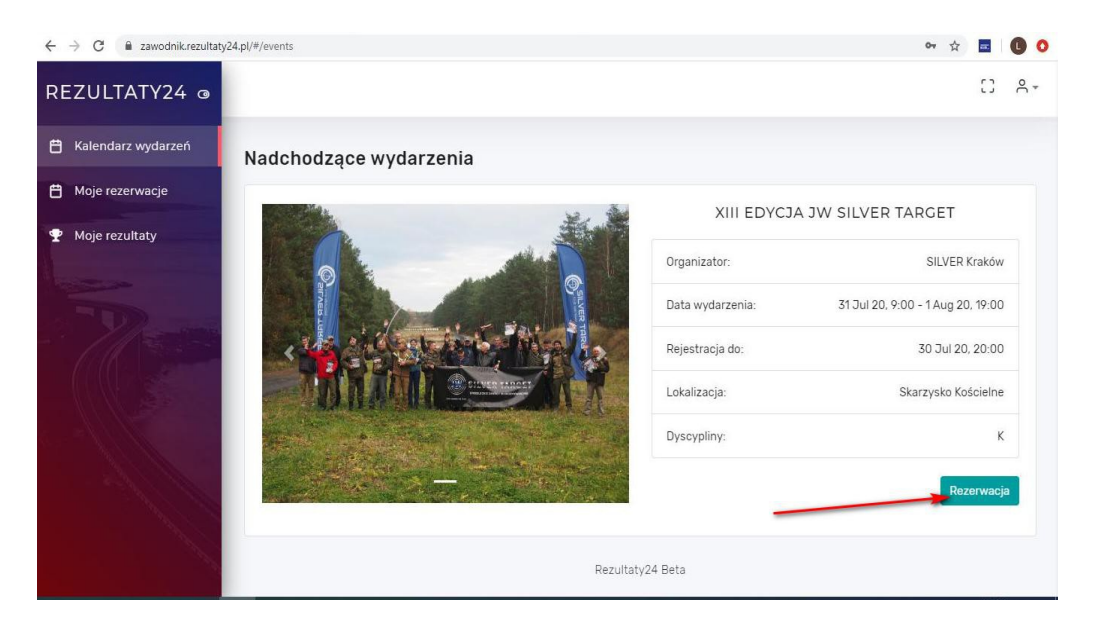

### **Krok 3.**

Musimy utworzyć rezerwację, klikamy w **DODAJ KONKURENCJĘ**

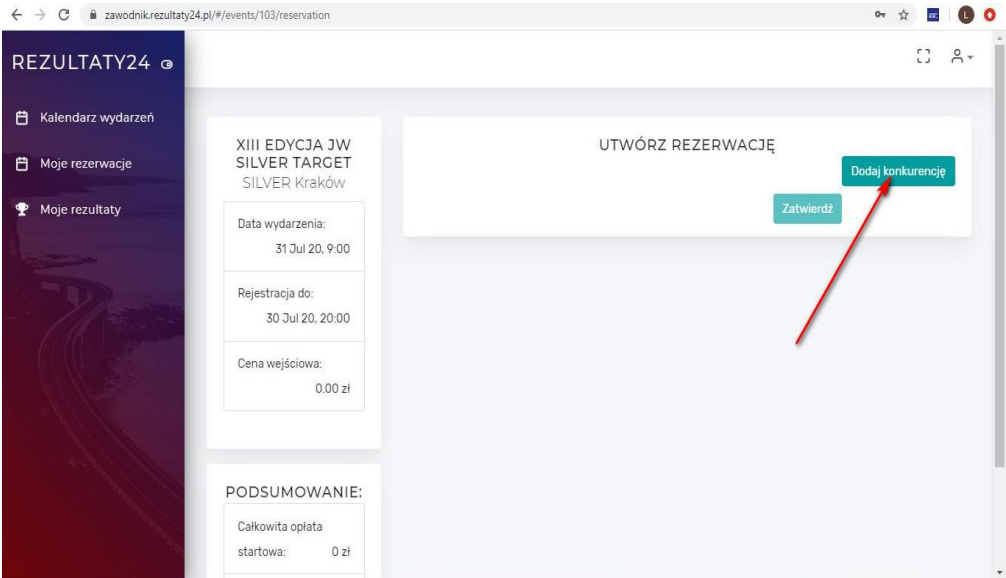

#### **Krok 4.**

Z dostępnych konkurencji wybierz te w których chcesz wystartować, jeśli jest możliwość wybierz także dogodną dla siebie zmianę. Przy każdej konkurencji przyporządkowana jest opłata startowa , przy dodawaniu konkurencji system sumuje ceny.

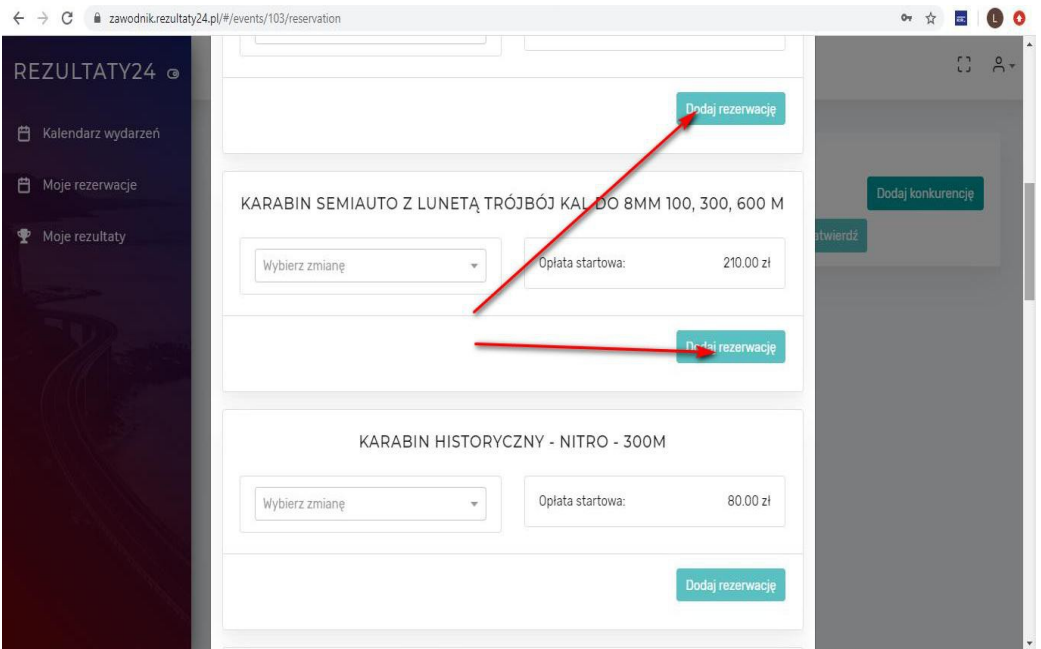

W przyszłości będzie możliwość opłacenia startu za pomocą szybkich płatności elektronicznych

#### **Krok 5.**

Aby zgłoszenie do zawodów się powiodło należy zamknąć okno wyboru konkurencji klikając w **X**  na dole okna oraz **ZATWIERDZIĆ REZERWACJĘ**

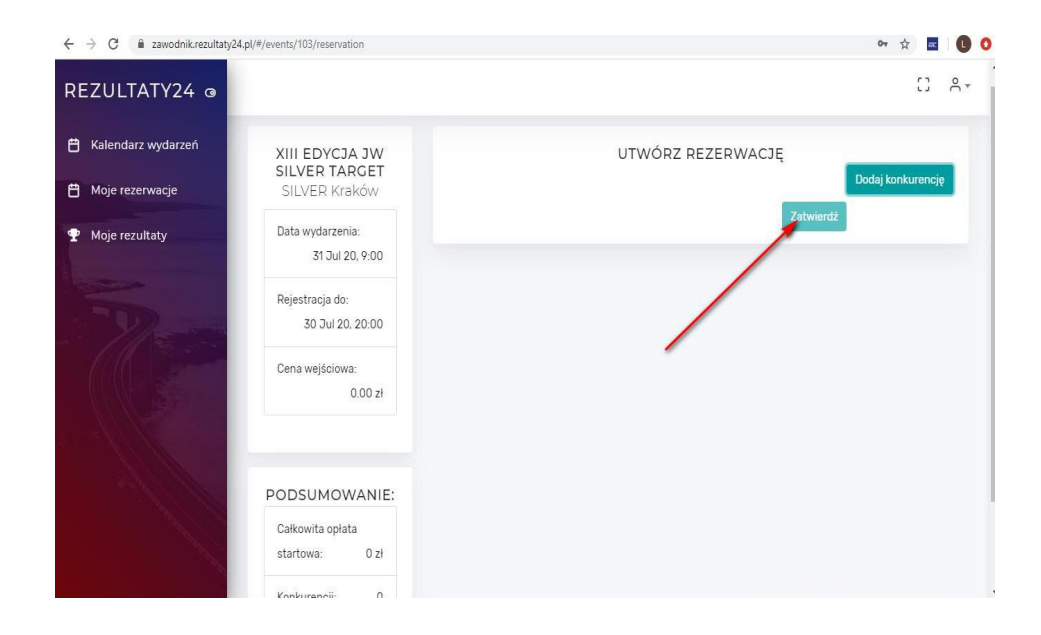

Gotowe ! Widzimy się na zawodach